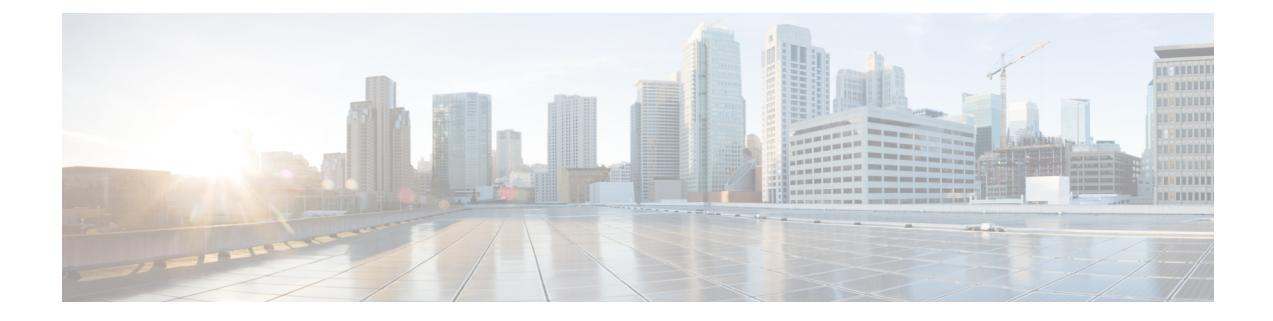

# **Troubleshooting**

- Create a [Troubleshooting](#page-0-0) Account, on page 1
- Change the IP Address on the [Provisioning](#page-0-1) Server (Single Setup), on page 1
- Change the IP Address on the [Provisioning](#page-2-0) Server (Distributed Setup), on page 3
- Access [Troubleshooting](#page-4-0) Account or Console Account, on page 5
- Generate Console Account using [Troubleshooting](#page-4-1) User, on page 5

## <span id="page-0-0"></span>**Create a Troubleshooting Account**

### **Procedure**

- **Step 1** From Micro service page:
	- a) Go to **https:// <PCP ip server>:28080/index, example: https://10.65.198.101:28080/index**. Navigate to the URL for accessing micro service PCP page.

### **Step 2** From PCP

- a) Login to PCP
- b) Go to **Administration > Logging and ShowTech**. In Troubleshooting Account field, provide User ID, and Select duration from **Expires In** dropdown, and then click **Create Account**.

On creating a Troubleshooting user, challenge string is generated, using this we can generate a response which acts as password for a Troubleshooting user. Contact the Engineering Team for generating a response string.

Login to PCP as Troubleshooting user, then start micro service page from **Troubleshooting>Launch**. Also, Sep admin can be accessed under Troubleshooting menu. **Note**

## <span id="page-0-1"></span>**ChangetheIPAddressontheProvisioningServer(SingleSetup)**

The following procedure is applicable for Cisco Prime Collaboration Provisioning 12.3 and later releases.

**1.** Call Technical Assistance Centre (TAC), and get the troubleshooting account access.

- **2.** Generate the Console Account, and then login to the CLI account.
- **3.** In OS, change the configuration file *sudo/etc/sysconfig/network-scripts/ifcfg-eth0* that stores network config settings specific to the new IP address.
- **4.** Restart the network services using the command **sudo service network restart**.
- **5.** To verify IP address change, issue the command **sudo ifconfig** and check for updated IP in the response.
- **6.** Update the file **/etc/resolv.conf** with the DNS of the new IP address.
- **7.** Update **/etc/hosts** file with new server IP and hostname.
- **8.** Set the hostname in Cisco Prime Collaboration Provisioning server by running the command **sudo hostnamectl set-hostname <HOSTNAME>**.

The following procedure is applicable for Cisco Prime Collaboration Provisioning 10.0 and later releases.

**1.** Log in to the server as troubleshooting user through SSH and enter:

```
admin# conf t
admin(config)# interface GigabitEthernet 0
```

```
admin(config-GigabitEthernet)# ip address <ipaddress> <subnet mask>
```
- **2.** Enter **y** when the following message is displayed: Changing the IP may result in undesired side effects on any installed applications. Are you sure you want to proceed? [y/n] y
- **3.** Log in as troubleshooting userwith the new IP address and enter:

```
admin(config)# ip default-gateway <a.b.c.d>
admin(config)# ip domain-name <new_domain>
admin(config)# ip name-server <a.b.c.d>
admin(config)# hostname <new_name>
admin(config)# exit
admin# write memory
```
- **4.** Log in as troubleshooting user with the new IP address.
- **5.** Update the Nice system record in postgres:
	- Log in to postgres.
	- Goto **cd /opt/postgres/pghome/bin**
	- Enter **./psql -Upmadmin -d cupm**
	- Enter the global admin password
	- Enter **Select \* from nicesyseng;**
	- In the console output, check if any entries contain your old IP address (in the host column). If there are any entries, delete them by executing the following query: **delete from nicesyseng where host='<old\_ip\_address>';**
- Exit the postgres by entering **\q**
- **6.** Reboot the server.

# <span id="page-2-0"></span>**Change the IP Address on the Provisioning Server (Distributed Setup)**

The following procedure is applicable for Cisco Prime Collaboration Provisioning 12.6 SU1 and later releases.

### **Procedure**

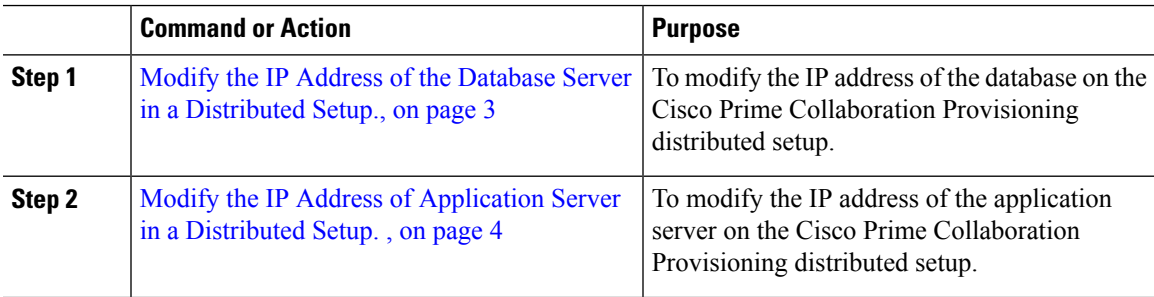

### <span id="page-2-1"></span>**Modify the IP Address of the Database Server in a Distributed Setup.**

Use this procedure to modify the IP address of the database server in a distributed setup.

#### **Procedure**

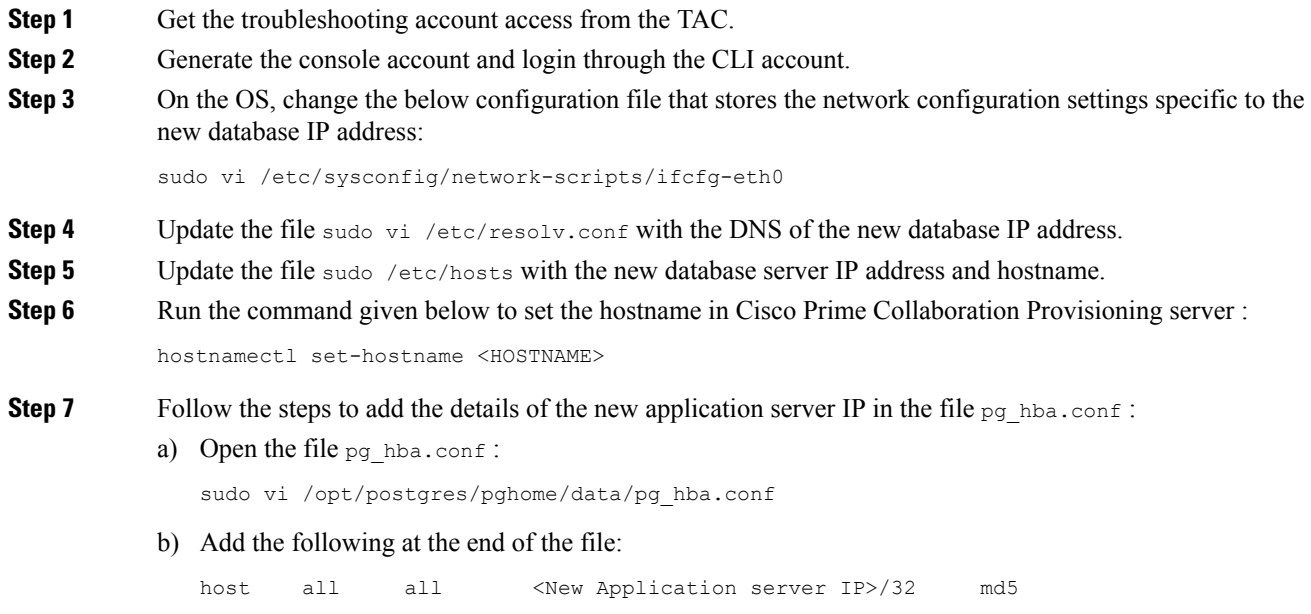

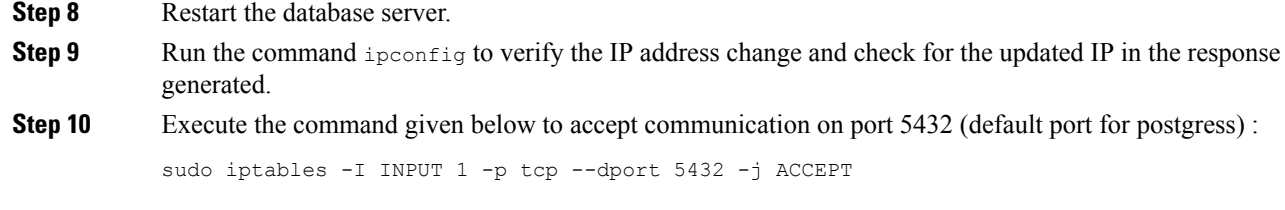

## <span id="page-3-0"></span>**Modify the IP Address of Application Server in a Distributed Setup.**

Use this procedure to modify the IP address of the application server in a distributed setup.

### **Procedure**

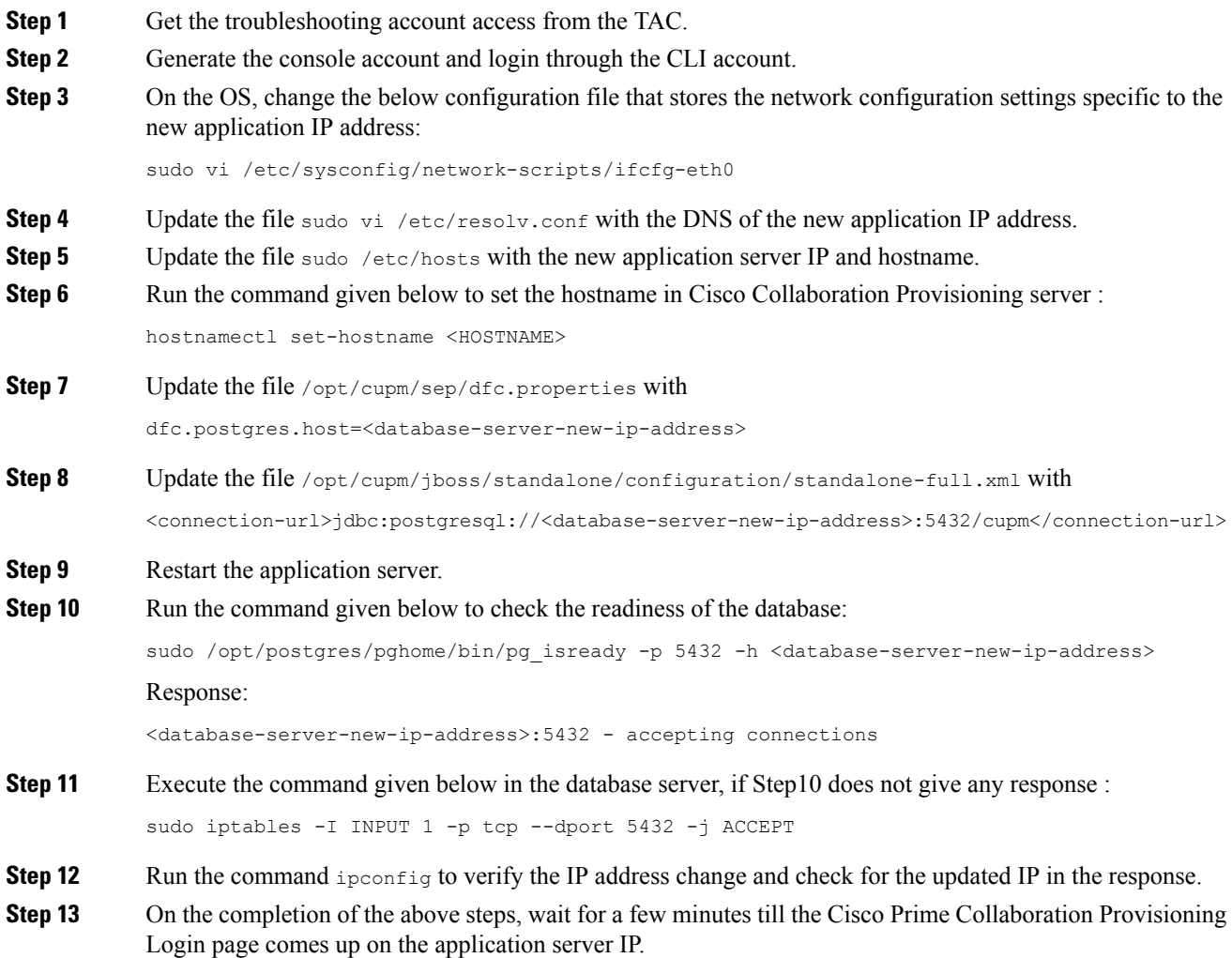

## <span id="page-4-0"></span>**Access Troubleshooting Account or Console Account**

When Prime Collaboration Provisioning User Interface is inaccessible, you can verify the status of the server from the micro service page.

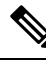

Note We can access Troubleshooting account from micro service page:https:// <PCP ip server>:28080/index.

- **1.** Go to micro service page, create a troubleshooting user. For creating a troubleshooting user, refer to [Create](#page-0-0) a [Troubleshooting](#page-0-0) Account.
- **2.** Login from micro service page, go to Process Management to verify the status of Prime Collaboration Provisioning services.

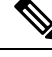

**Note** Console account can be created to access CLI account of Prime Collaboration Provisioning.

## <span id="page-4-1"></span>**Generate Console Account using Troubleshooting User**

Follow these steps to generate a console account using troubleshooting user

- **1.** In PCP micro service page under Console Account, we generate a console account user by providing username and password.
- **2.** From console account, you can access CLI of PCP server.

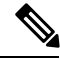

**Note**

- In PCP 12.1, there is no access to CLI/SSH as root, so the user created through console account can access this privilege.
	- If troubleshooting user is created using trouble shooting UI, and the Cisco Prime Collaboration Provisioning database is not up and running, then the user will be available only through the troubleshooting UI and not through the Cisco Prime Collaboration Provisioning UI.

I

**Generate Console Account using Troubleshooting User**